# **Spreadsheets using Microsoft Works**

# **Lesson 1 Data entry and editing.**

Run Microsoft Works by double clicking on it's Icon. Select the Spreadsheet icon and click New.

When Works spreadsheet is run, click in Cell A1 to make it the active cell. This is indicated by a shadow around the cell. Type your first name. As you type, your name appears on the Formula bar at the top of the screen and in cell A1. When you have finished typing, press the return key. This enters the text into cell A1 and clears the formula bar. Press the right arrow key once. - Cell B1 is highlighted. Type your second name and press return. You first and second names now appear side by side in cells A1 and

B1.

### **Text entry**

Type the following piece of text into the respective cells remembering to hold down the shift key for capital letters.

Do not worry about errors for the moment they can be corrected later.

- Wages A3 CommissionA4 Odd jobs A5
- Rent A7 Gas A8 Electricity A9 Phone A10 Going out A11

Week 1 B<sub>2</sub>

### **Correcting errors**

Read back over what you have just typed and look for errors. If you spot an error use the mouse to move the highlight to the cell containing the error and re-type the entry. Move on to the next error.

### **Saving your work**

Move the mouse pointer to the word **File** on the Menu Bar. Click the button.— A menu appears. Continuing to hold the button drag the mouse down to the word *Save* and let go. — A dialogue box appears. Type the the letters SS followed by your initials and the number one as a file name. E.G. John Murphy would type SSJM1. Do not use spaces or punctuation marks in file names.

Click on the wordSave in the dialogue box.

**Quiting from Works.**

**© Ray O'Neill 1992 revised June 1993 1**

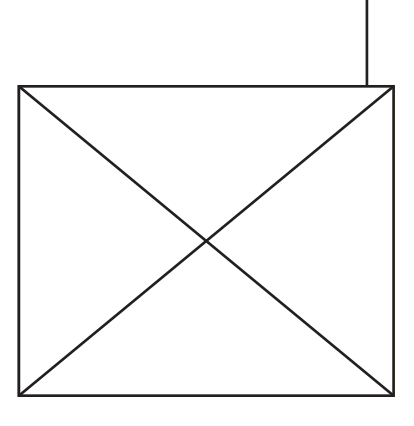

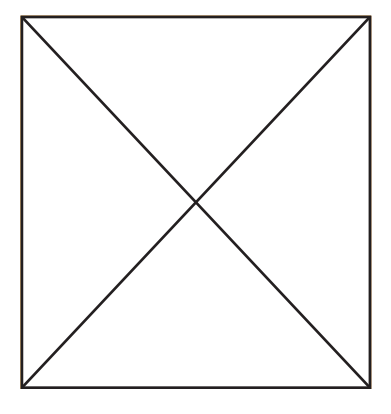

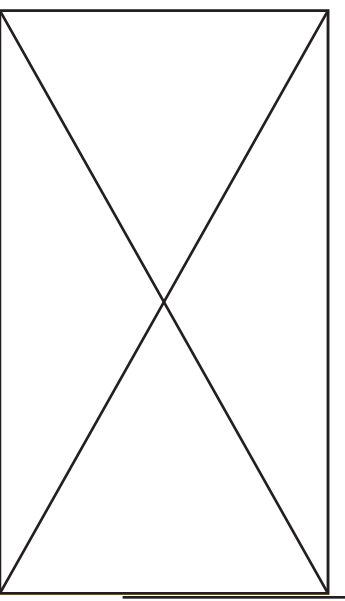

Click on the word *File* in the Menu Bar. Drag the mouse down until Quit is highlighted let go of the button. If the message "Save changes to SSJM1" appears click on *Yes.*

# **Lesson 2 Opening files and more editing.**

Click on the Icon for Works. Select the spreadsheet icon to start the

spreadsheet.

Click on the word File in the Menu Bar. — a menu pops down.

Drag the mouse downwards to select the word Open...

A dialogue box appears containing a list of available files.

Select your file by clicking on it's name and click on the word Open. After a short delay your file should appear on screen.

# **Inserting a new row**

A title at the top of the sheet would look well, but there is no available space to fit it in. We

need to insert a blank row in place of row 2. Click the mouse on Cell A2 and drag across the width of the screen to select all the visible cells in row two.

**Click on** *Edit* **in the menu bar. Click on** *Insert.*

# **Inserting a title.**

Use the mouse to position the insertion point in cell D1-Type Weekly and press return. Move to cell E1 and type Budget and press return. Move to cell F1 and type Account and press return. Entering Data: Move the highlight to cell B4 and type 90 for Wages. Move down to B5 and type 30 for Commissions. Move down to B6 and type 15 for Odd jobs Move down to B8 and type 20 for Rent.

Enter 10 for Gas, 7 for electricity, 3.50 for telephone and 15 for going out.

Check the above text for errors and correct them as before.

### **Save the file .**

**Quit from Works**

# **Lesson 3**

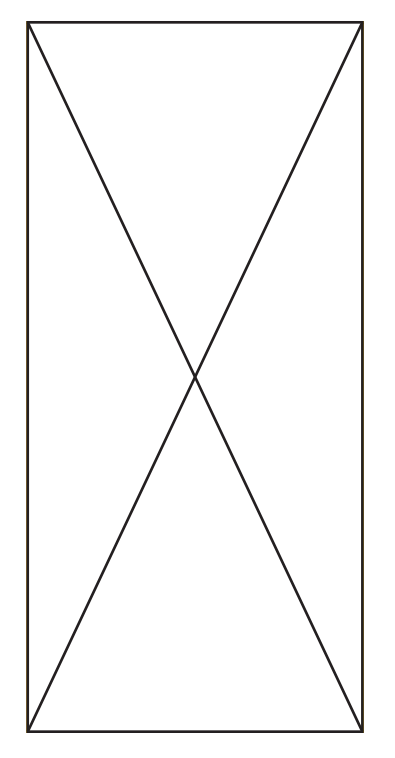

# **Adding more text and printing.**

Run Microsoft Works and open the file used in lesson 2. If you can't remember how look at the start of lesson 2.

### **Adding more headings.**

We want to extend this sheet to cover the month so add new headings as follows: In cell C3 type Week 2, and in cells D3 and E3, type Week 3 and Week 4.

Read the new additions you have made to the document and correct any errors. Save the changes to your document.

#### **Entering more Data**

Wages don't change from week to week so Week 1 wages can be copied across. This is how it is done:

Highlight cell B4 , which is the cell we want copied. Drag across to include C4, C5,and C6, the cells we want to copy to. Click on *Edit* to show the Edit menu. Click on *Fill right* 90 appears in each cell.

#### **Entering values for Rent, Gas and Electricity.**

Rent, gas and electricity don't change from week to week and you can copy their entries just as we did for wages.

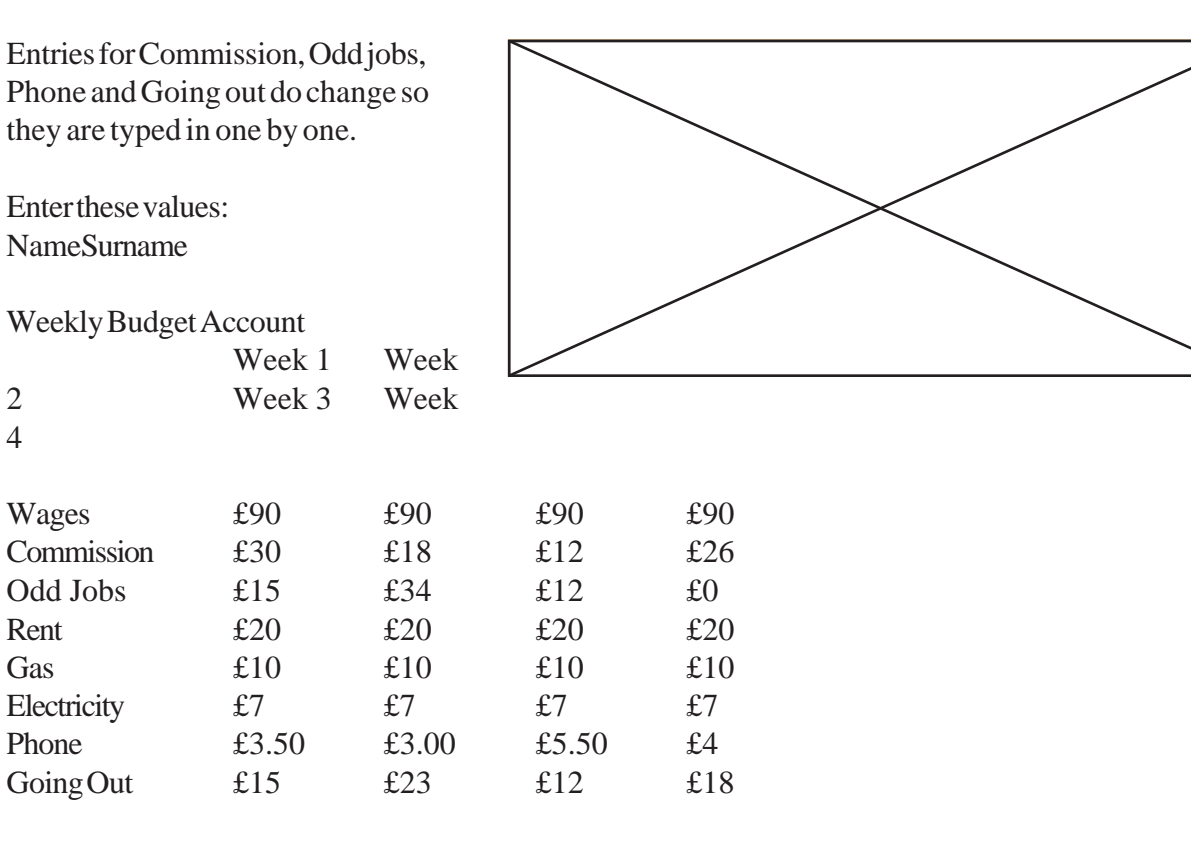

#### **Printing the document.**

When you are satisfied that the document is free of errors, it is time to print it.

First check that you are connected to the printer by doing the following: Click on the Œ symbol on the menu bar. Drag down to *Chooser* on the menu.

Click on *QMS-PS* 410 to select the LaserWriter as the printer. Click on the Go-Away box to get rid of the dialogue box.

Send the document to the printer: Click on *File* to select the file menu. Drag down to *Print* and release. A dialogue box appears. No changes should be necessary so click Print.

After a short delay your document will print at the printer.

Quit from Works.

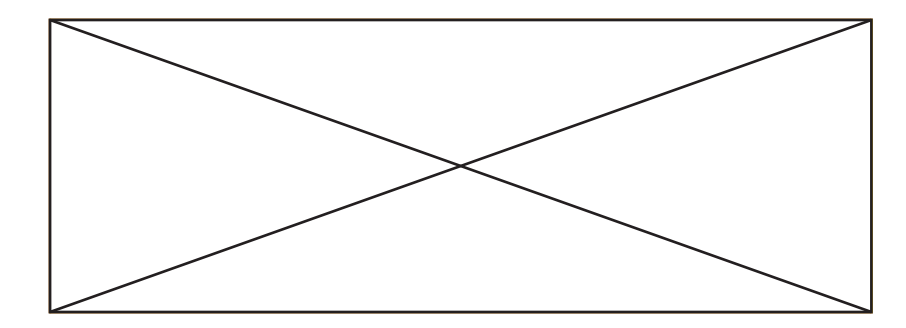

**Lesson 5 More Headings**

Our spreadsheet might be easier to follow if we had headings like income ,outgoings and totals Before we can add these we need to make space with some more blank rows.

#### **Inserting Rows**

Highlight Row 4 by clicking on the Row 4 heading. Click on *Edit* to see the edit menu. Click on *Insert* to select the insert command. A new row is inserted.

By the same method insert two new rows at Row 8

Type Income into cell A4. Type Total Income into Cell A8. Type Outgoings into cell A10 Type Total Outgoings into cell A16.

### **Save the Spreadsheet. Print the spreadsheet.**

If you can't remember how lookup the previous lesson.

### **Changing Cell Width**

Because of the length of some of our new entries in column A they can not be read too easily. This can be solved by changing the width of the column.

Select Column A by clicking on the column A headline. Click on Format to show the Format menu. Click on Column Width to select the column width command Experiment by entering new widths and see what effect they have on the column.

### **Calculations.**

The usefulness of a spreadsheet lies in it's ability to do calculations Let's get it to do some.

### **Total Income for Week 1**

Highlight the cell where the answer is to be. in this case B8.  $Type =$ Highlight the first item in the formula in this case B5  $Type+$ highlight the second item in this case B6 Type + Highlight the third item in this case B7 This is the last item so do not type + press return instead. As you were typing the formula built up on the formula bar and in he cell. When you pressed return the cell displayed the answer as £135, but the formula bar continues to show the formula  $=$   $B5+B6+B7$ 

Find the totals for the outgoings for Week 1 by the same method.

### **Finding Totals for Week 2, Week 3 and Week 4.**

We could calculate the total for the other three weeks individually but it is easier to Copy from week 1

Highlight Cell B8 ( the one that contains the formula for Week 1 Total Income) and C8, D8 and E8, the cells we want the formula in. Click on *Edit* to show the Edit menu. Click on *Fill Right*

### **New Heading**

We do not have any entry to tell us whether we are in the Red or the Black at the end of each week. Let's create a new entry called Whats Left.

Highlight cell A18 and type Whats Left

Entries for Whats left. Highlight cell  $B18$  type = Highlight cell B8 type - Highlight cell B16 press return The difference between Total Income and Total outgoings will appear in cell B8

Use theFill Right to find Whats Left for the other three weeks. Save and Print the sheet.

# **Lesson 6 Formatting**

Click on the Icon for Works and start the spreadsheet. Click on the word *File* in the Menu Bar. — a menu pops down. Drag the mouse downwards to select the word *Open...* A dialogue box appears containing a list of available files. Select your file by clicking on it's name and click on the word Open. After a short delay your file should appear on screen.

When text is entered into a cell it is aligned to the left of the cell. When numbers or formulas are entered they are aligned to the left. by default. This is referred to as general alignment. If we wish we can change this alignment. The headings Income and Outgoings do not stand out from the sub-headings. One way of getting them to stand out is to change their alignment. In the next exercise we will leave the headings left aligned but change the sub-headings to right aligned. The titles Week 1 etc. will be centred.

### **Changing Alignment.**

Highlight cell A5, the one containing the word *Wages* **Click on** *Format* **in the menu bar. Click on** *Set Cell Attributes* **Click** *Right* **Click** *O.K.*

Align Commissions and Odd jobs to the Right

Changing the alignment of a range of cells together: Select cells A11 to A15 i.e Rent to Going out. **Click on** *Format* **in the menu bar. Click on** *Set Cells Attributes* **Click** *Right*

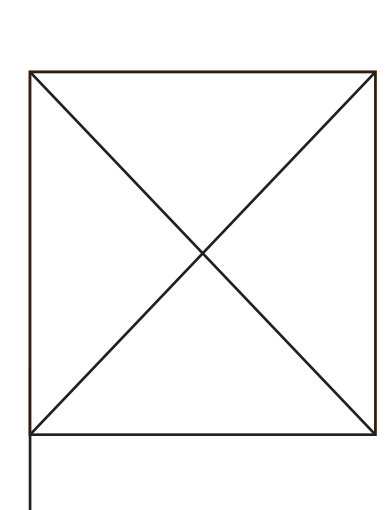

 $Click *O.K.*$ 

Select cells B3 to E3 i.e Week 1 to Week 4. **Click on** *Format* **in the menu bar. Click on** *Set cell Attributes...* **Click** *Centre* **Click** *O.K.* **Changing Style**

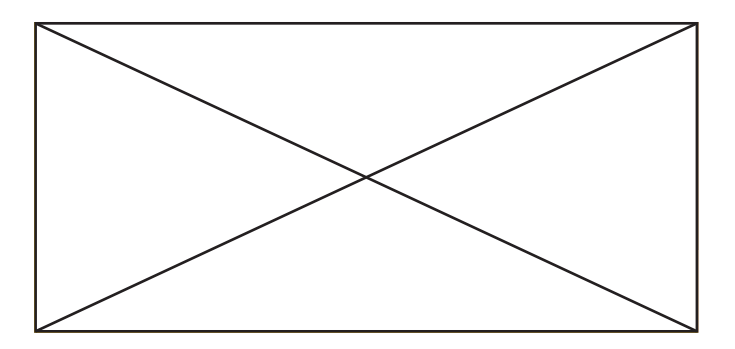

Using different styles (bold or italics) can also emphasise parts of the sheet.

Highlight Weekly *Budget Account* **Click on** *Format* **in the menu bar. Click on** *Set Cell Attributes* **Click** *Bold* **Click** *O.K.* Change the sub-headings Income, Total Income, Outgoings, Total Outgoings.into bold type. Put your name at the top of the sheet into bold.

### **Formatting Money**

Money can be formatting a number of different ways e.g. showing the  $f$ symbol or not. Showing different numbers of decimal places etc. Formatting all cells containing money to two places of decimals.

Select all the money cells. Click *Format* Click *Set Cell attributes* Click *Currency*

Save and Print the sheet.

**Lesson 7 Using more Functions.**

Run Microsoft Works and open the file used in lesson 6 If you can't remember how look at the start of lesson 2.

#### **Adding more headings.**

We want to extend this sheet to cover the monthly averages for Wages, Commissions etc. Along with the Maximum values and Minimum values,so add new headings as follows: In cells H3, I3 and J3 type Monthly, and in cell H4 Type Average cell I4 Maximum Cell J4 Minimum. Format these in bold type and centre them.

Highlight cell F4 type =Average(B4:E4) and press return.

Use the Function Average and the respective names to find average monthly wages commissions etc. Use the Function Max to find the maximum in each case Use the function Min to find the minimum. in each case.

Check the new additions you have made to the sheet and correct any errors.

**Save the changes to your sheet. Print the sheet.**

If you have time experiment with these function but do not mess up your sheet.

A range of functions are avasilable in works, some are listed below, a complete list can be obtained by selecting *Edit, Paste Function.*

#### **Functions**

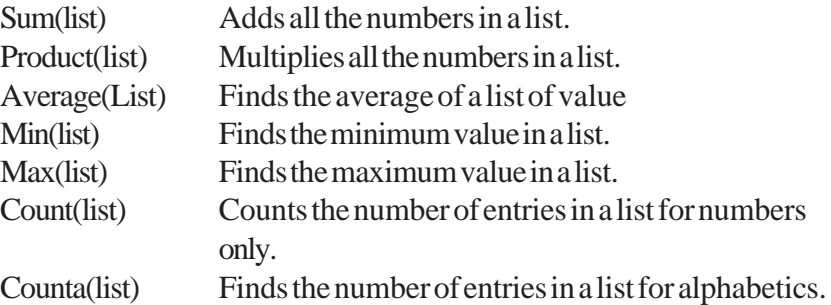

#### **Quit from Works**

# **Lesson 8 Using the sheet**

You have now designed a useful sheet. Usually the designer of a sheet and the user are two different people. Frequently the user will only

enter data into a pre-designed sheet. Therefore it is necessary to protect the sheet against accidental changes by the user. We can protect all cells and therefore only let the user look at the sheet not make entries, or areas of the sheet can be left unprotected thereby letting the user change data but not formulas or labels.

#### **Protecting the sheet**

Select all the title in column 1 Click on *Options* Click on *Protected* Select all the labels (Week 1, etc) Protect these. Select all cells containing formulae, protect these also.

Try entering data into the data cells. This is possible. Try entering changes to a formula or label cell. This is not allowed.

### **Lesson 9 Further Formatting**

When your spreadsheet is displayed on screen gridlines are visible. These can sometimes be distracting and take your attention away from the information that is being displayed. Attention can be drawn to particular aspects of the sheet by the use of borders.

Removing gridlines. Click on *Options.* Click on *Show grid*

#### **Adding Borders**

Works Spreadsheet has the drawing tools which you have already used in Works Word Processor available. Select *Edit, Draw on..* to access the toolbox.

Add an outline border to the groups of cells the following Total Outgoings i.e A16 to E16 Whats Left i.e. A18 to E18 Monthly Totals, Monthly Averages , Monthly Maximums and Monthly Minimums. i.e. G3 to J18

We now have the sheet displayed the way we want it.

#### **Page setup.**

Click on *File*. Click on *Page Setup.*

There are a large number of options here Lets just look at some of them.

**Header:** When you print a sheet the name of the file is printed at the

top. The code &f tells it to do this. If you do not want this to print delete it from here. If you want something else to print type it in here.

**Footer:** When you print a sheet the page number is printed at the bottom of the page. The code &p tells it to do this. If you do not want this to print delete it from here. If you want something else to print type it in here.

**Margins**: The margins can also be reset here but do not make them too small, printers cannot print right to the edge of the page.

Click on OK.

#### **Print Preview**

A print preview can often save you printing a sheet which is is not as you want it, so lets preview this sheet before printing:

Click on *File.*

Click on *Print.*

Click on *Print Preview.*

After a short delay a full page version of your sheet can be seen. Usually text cannot be read on a page preview. A eyeglass allows you to get a closer view of parts of you sheet. *Zoom* allows you to zoom back to full page view.

If you are not happy with the layout *Cancel* will return you to the sheet. If you are satisfied click on *Print* to print the sheet.

### **Lesson 10 Charts**

In Microsoft Works charts are created by keying the data into a spreadsheet first and then creating a chart using selected data from the spreadsheet.

Type the days of the week (Monday to Friday) into cells B1 to F1. Type Sales into cell A2.

Type the numbers £1200, £1350, £1260, £1500, £1560 into cells B2 to F2.

Select cells A1 to F2 i.e labels for weekdays, label for sales, sales data. Click *Chart, New Series Chart,*

A dialog appears.

For *First Row*: type 2 *From Column:* type B *To Column:* type f and click *Plot it.*

Works creates a column chart using Sales a the Chart Title, the days of the week as the Category  $Axi(X-axis)$  and the amounts of money as the Value Axis.

Often the chart is entirely satisfactory as shown.

### Print the chart.

### **Create a Pie chart**

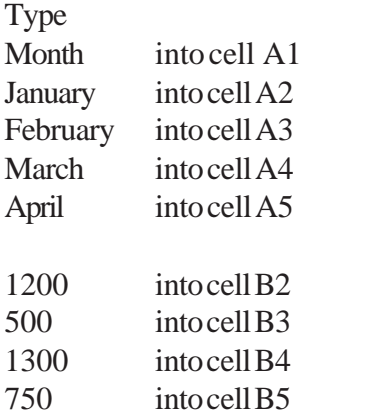

Highlight cells A1 to B5 Select Chart, New Pie Chart... Key in the following values:

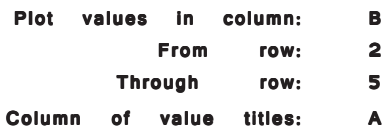

You can change the chart type using Chart, Select Chart definition, Can you work out how to do it.

Adding Chart titles.

First we are going to call up the first chart you plotted and then make changes to it.

Click on *Chart, SelectChart Definition:* Select **Untitled Chart 1** from the list Click *OK* Key in the following:

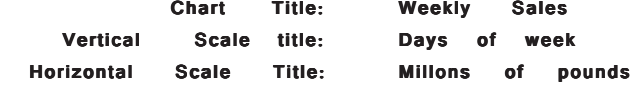

Exercise: Plot a line chart from the following values.

Irish 50% English 58% Maths 62% French 65% Science 67%

Use chart title: John's results Vertical scale title: Percentage

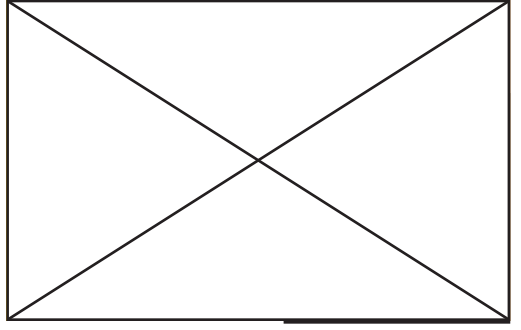

Horizontal sclae title: Subjects